# 新品质量 PPAP 用户操作说明(供应商)

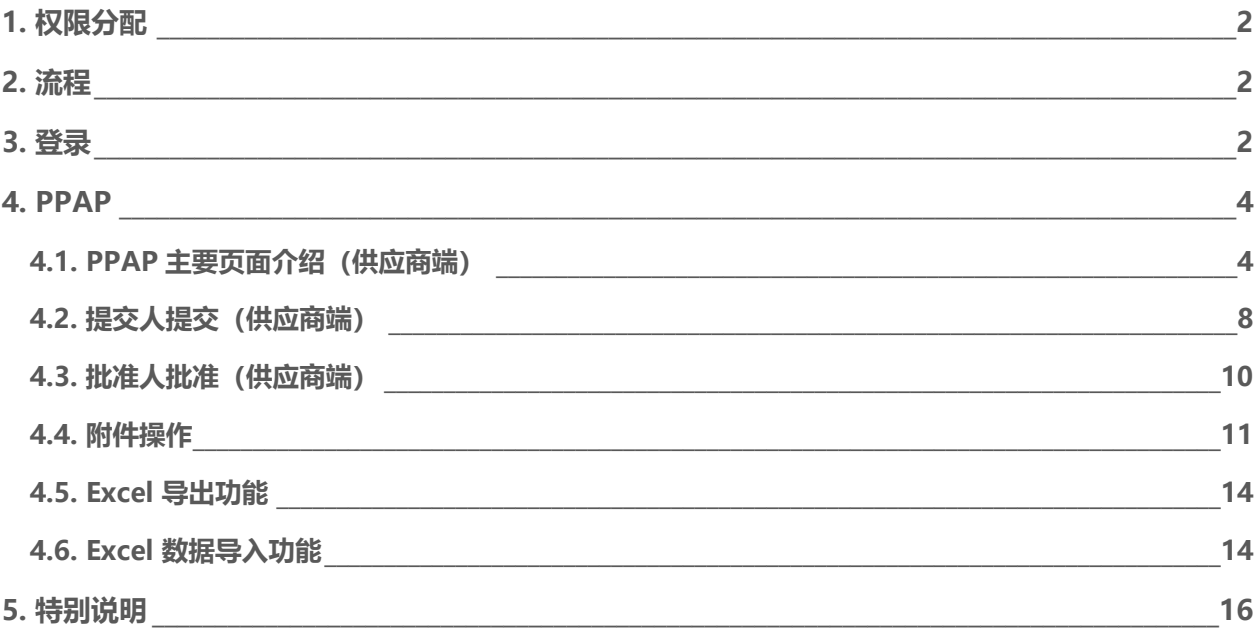

#### <span id="page-1-0"></span>**1. 权限分配**

质量经理,技术开发员:拥有提交人的权限。 质量部长,技术开发经理:拥有批准人的权限。 订单经理,测试员:没有权限。 其他角色: 仅拥有查看信息的权限。

#### <span id="page-1-1"></span>**2. 流程**

样检单下达且型号经理收样后,针对I/II 类物料,会自动生成PPAP适用性评价明细,由产业线 SQE对其适用性评价通过后(需要做PPAP), 系统会将需要做PPAP的新品专用号明细对接到SQM 系统,供应商从新品质量-PPAP模块提交相应报告。

PPAP 流程将分为 4 个阶段,标准评审(1 阶段)、过程控制(2 阶段)、检验测试(3 阶段) 和 PPAP 批准(4 阶段),每个阶段都有各自的提交、发布和校核状态。

提交人需要针对每个阶段进行文件的保存和提交,批准人需要逐阶段进行发布(即必须发布1 阶段后才能发布 2 阶段, 以此类推)。型号经理收样, 供应商就可以提交文件, 只有新品检样单出 具合格结论后,海尔端才能校核供应商提交的 PPAP 资料。

海尔端审核文件同样是逐阶段审核,如果海尔端某一阶段校核打回,批准人只需要单独打回某 一阶段,提交人只需单独提交某一阶段的资料即可。

#### <span id="page-1-2"></span>**3. 登录**

网址: [http://sqm.haier.net](http://sqm.haier.net/)

## 登录页:

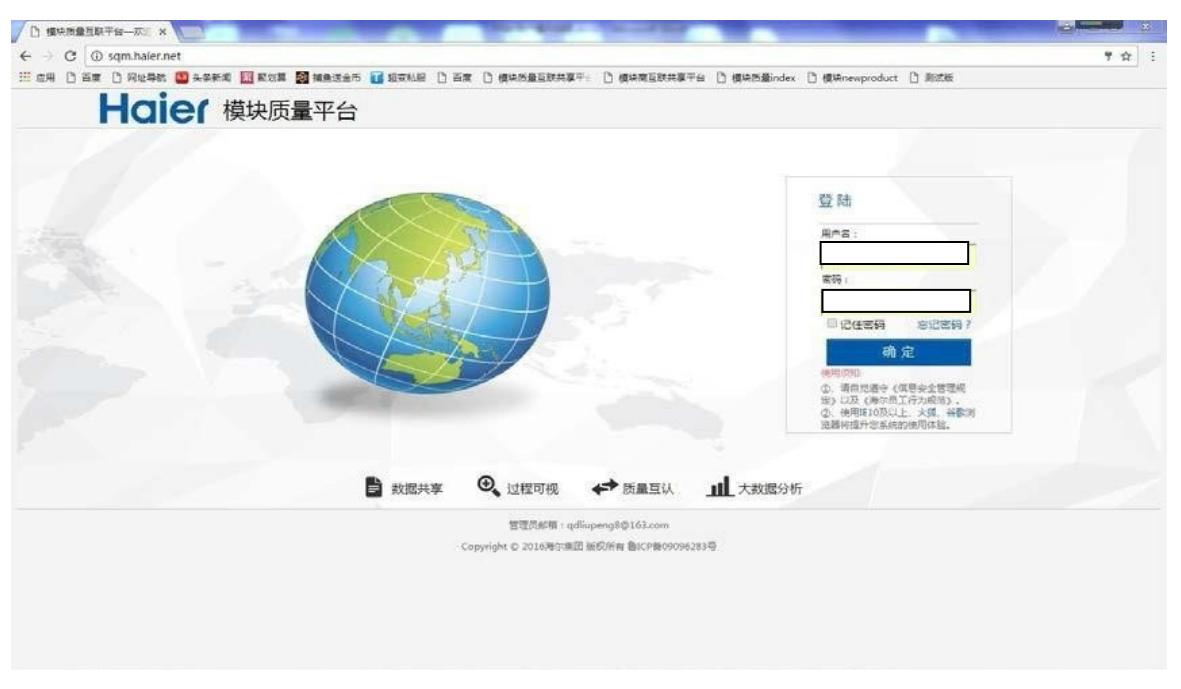

#### 网站首页:

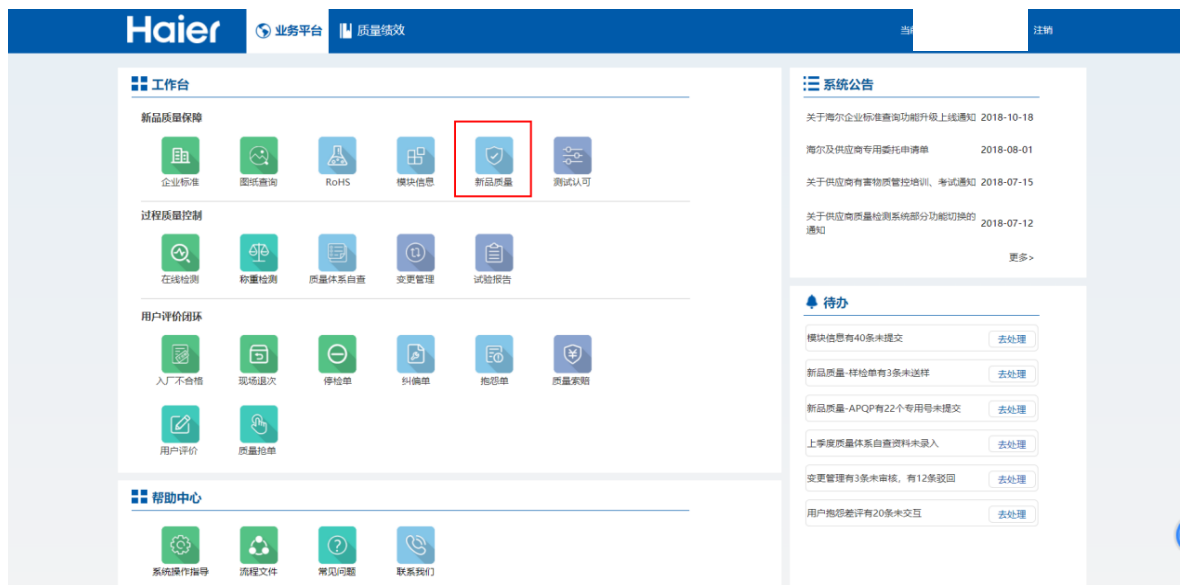

# 右上角显示登陆用户的真实姓名及所属供应商 V 码。点击新品质量进入 新品质量模块。

## <span id="page-3-0"></span>**4. PPAP**

# <span id="page-3-1"></span>**4.1. PPAP主要页面介绍(供应商端)**

新品质量默认显示的是其子模块样检单模块(在该模块可以查看样检单状态,也可以送样), PPAP模块在第三个位置,如果想进入新品质量的另两个模块(APQP 模块、新品质量判定模块) 即点击网页顶部的对应模块标签即可。

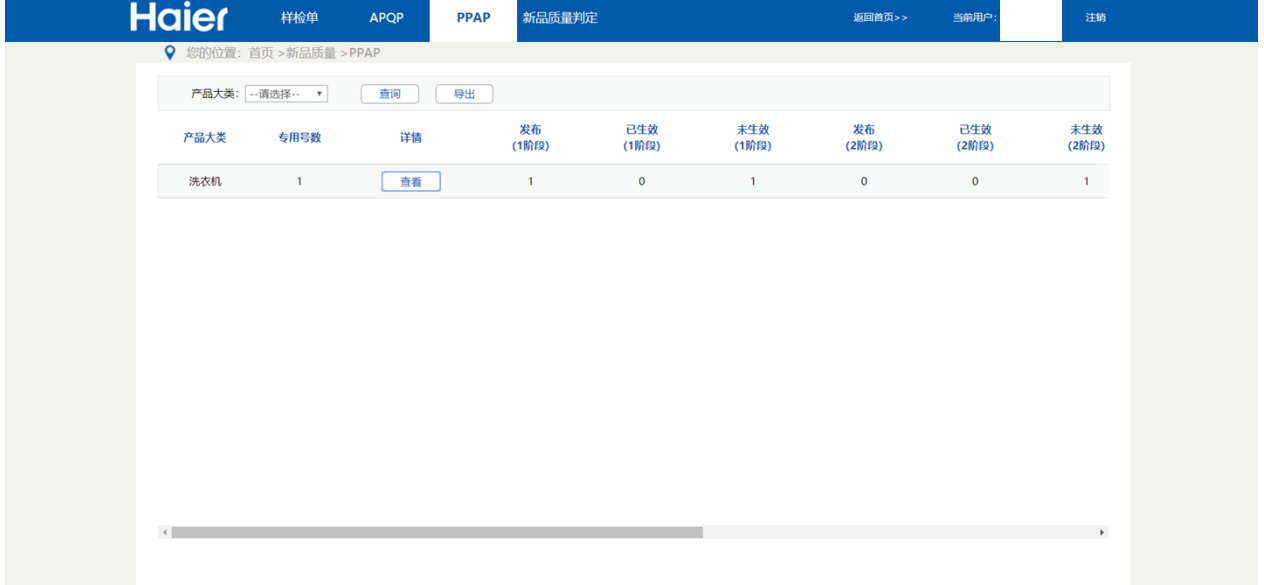

PPAP的第一个数据展示页面显示的是按照产品类型所分类的信息汇总。如果信息条数过多, 按照产品大类进行信息筛选。

点击每行信息的查看按钮即可进入 PPAP数据展示的第二个页面, 查看更详细的数据。可通 过横向滚动条查看更多信息。

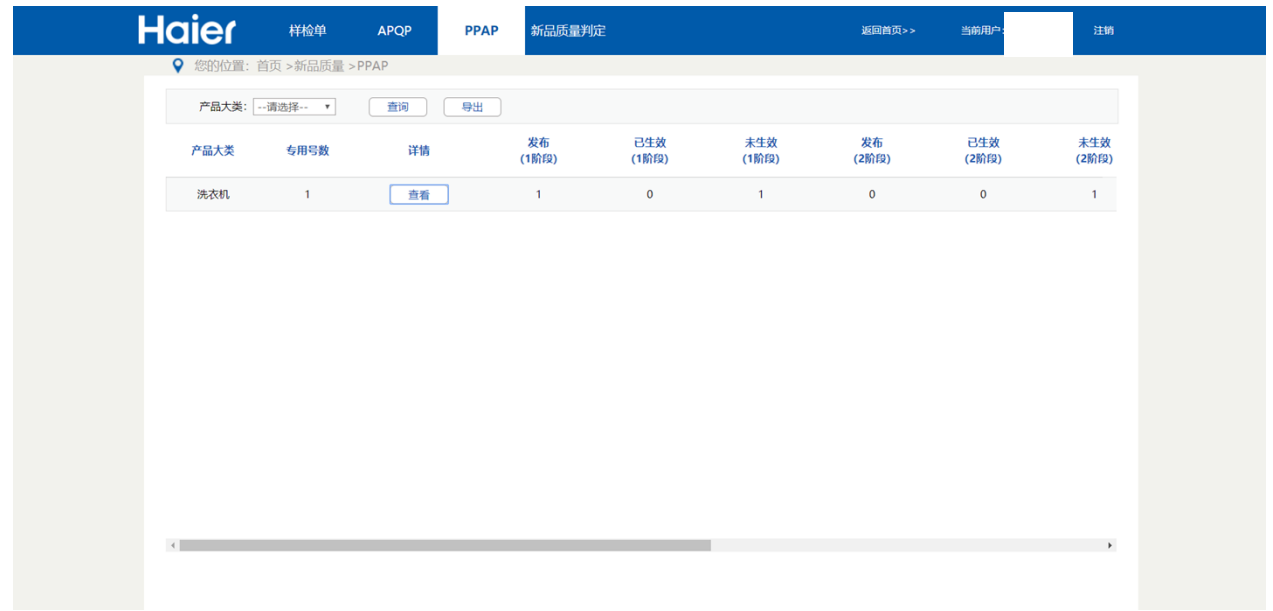

下图是 PPAP 的第二个数据展示页面显示的是按照具体模块分类的信息汇总。

如果信息条数过多,按照模块名、专用号、日期等条件进行信息筛选。点击每行信息的查看 按钮即可进入 PPAP逻辑操作页面,进行具体任务的提交、批准和查看操作。

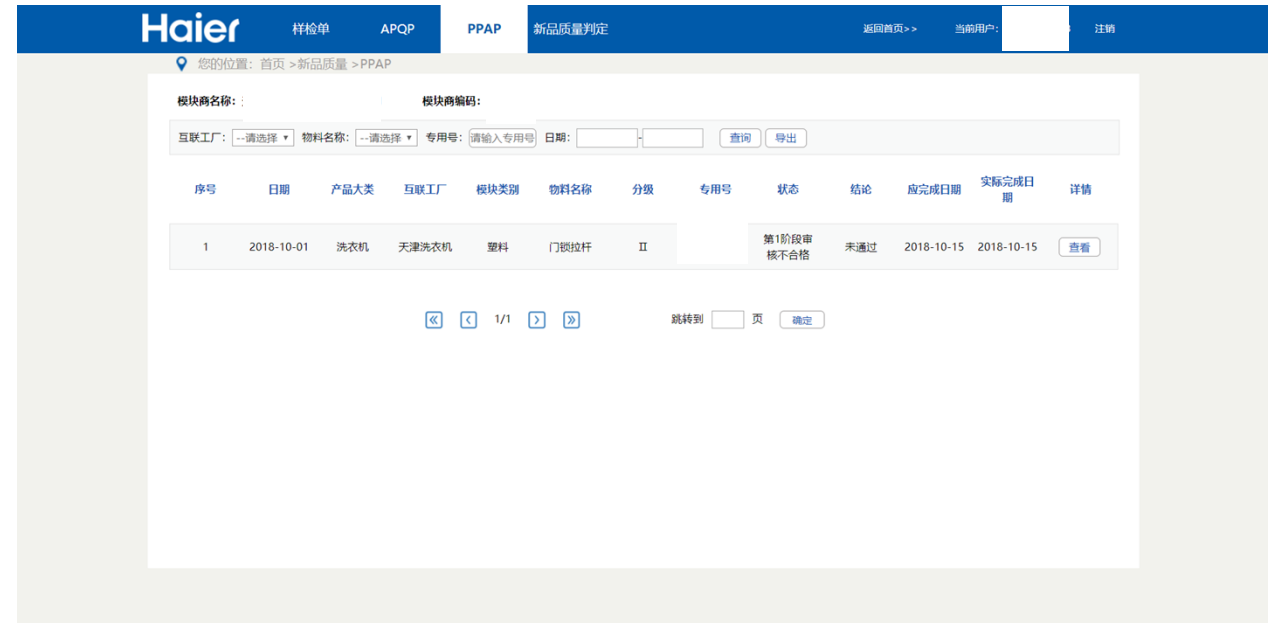

下图是 PPAP 的第三个页面即逻辑操作页面。提交人, 批准人在此页面上进行资料的提交、 批准。提交人也可以在此页面上实现附件的上传,以供其他有权限的用户下载查看。

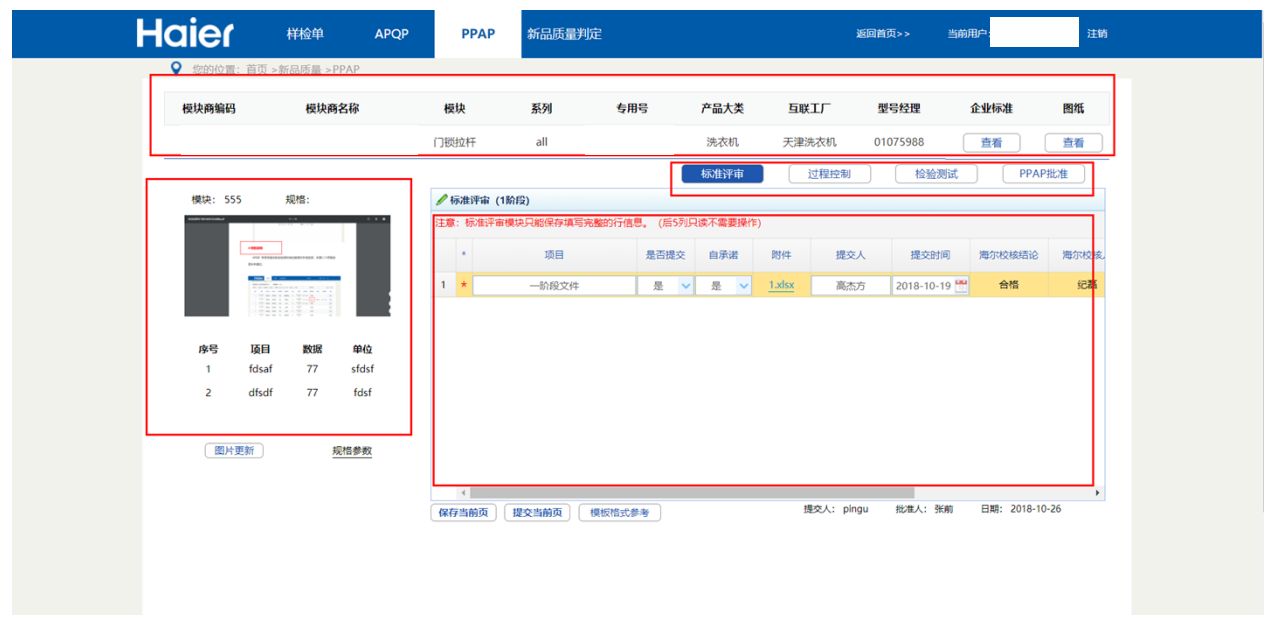

最上方的红框内的信息是当前模块的分类信息,左下方显示的是当前模块的具体参数信息, 右边第一个红框中显示的是四个需要提交与编辑的表单的名字标签,当前正编辑的标签为蓝底白 字,未编辑的标签为白底蓝字,右下方即为正在编辑的表单,可以通过点击上方不同的标签名字 进行切换。

# <span id="page-7-0"></span>**4.2. 提交人提交(供应商端)**

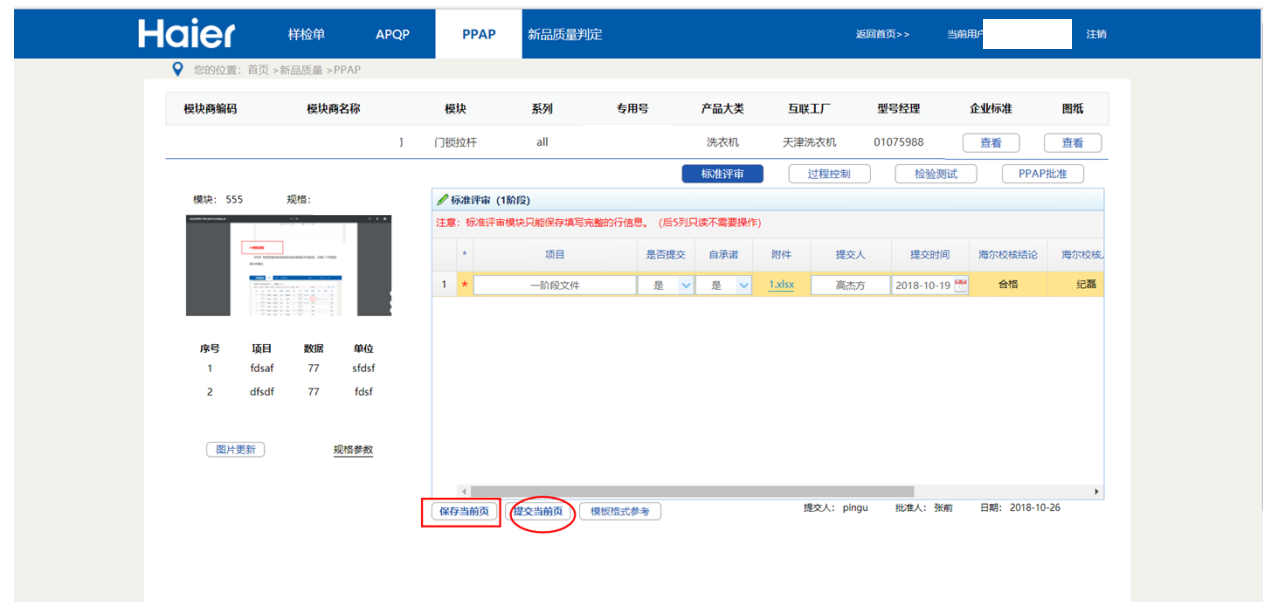

提交人双击单元格即可进入编辑本行状态。有些表单还需要附件的上传与下载操作,双击相 关行的上传附件按钮即可打开附件操作面板。具体操作请见4.4 附件操作部分。

编辑完一个表单后点击保存当前页按钮(上图红色方框)即可退出编辑模式。再点击提交当前 页按钮(上图红色圆圈),即可提交当前页到批准人审核。提交成功后不允许再对当前阶段进行 修改,可以点击另外的表单进行操作。

具体的文件格式可以点击"模板格式参考"按钮下载文件模板。

需要特别注意的是,在维护第二个表单"过程控制"的二三级物料需要点击链接进入维护页 面,如下图:

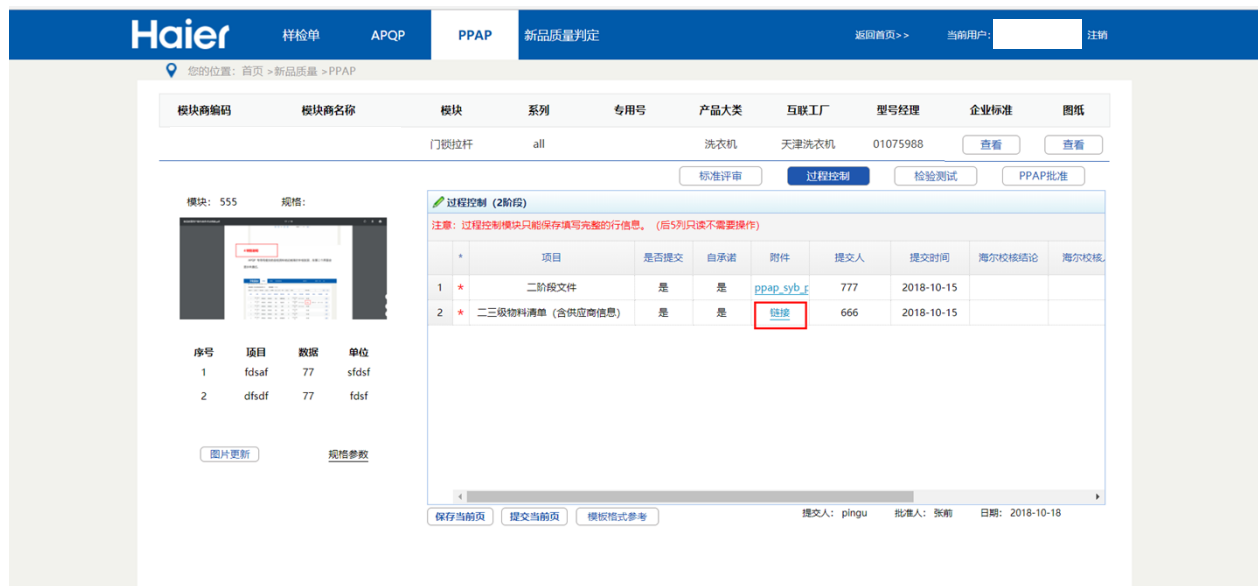

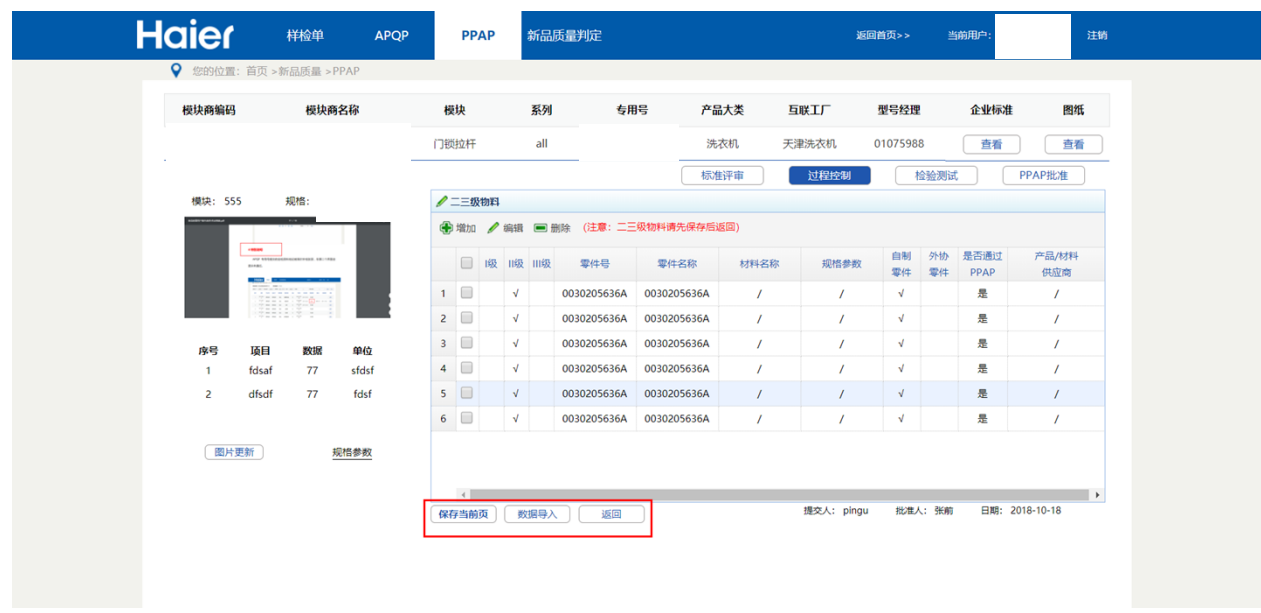

二三级物料维护完后,点击保存当前页按钮后,然后再点击返回按钮返回到第二个表单(请 务必先点击保存按钮再返回,否则数据会无法保存)。

# <span id="page-9-0"></span>**4.3. 批准人批准(供应商端)**

批准人可以批准查看提交人提交的详细的表单信息,并可以下载查看相关附 件(具体操作请见4.4 附件操作部分)。

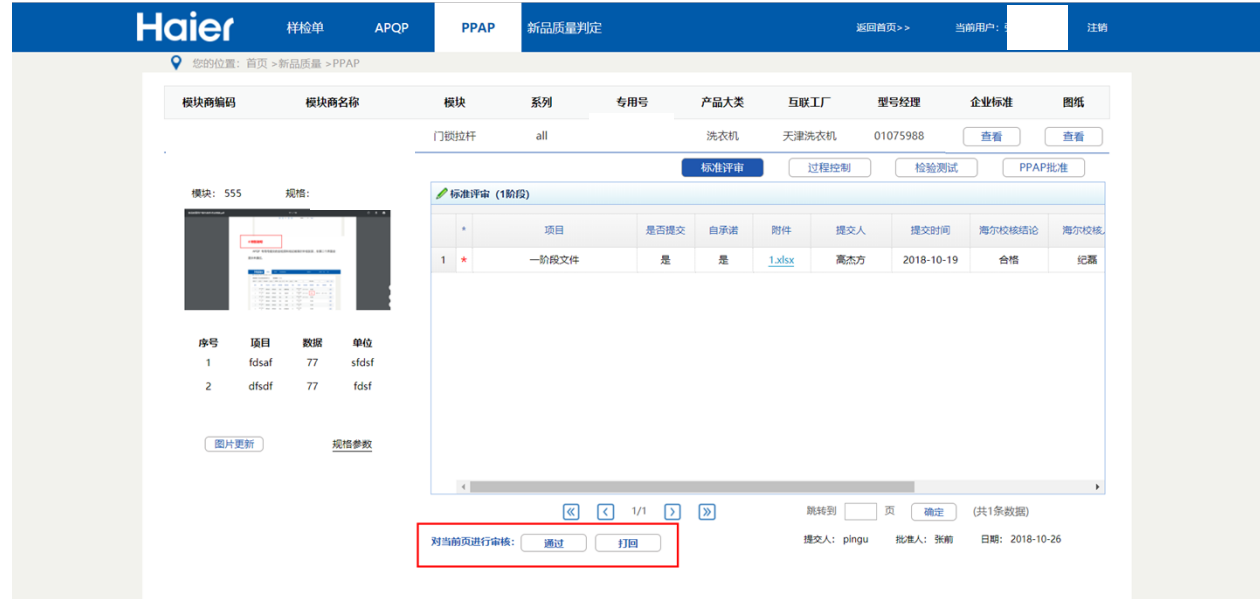

点击每个表单下方的操作按钮,对当前表单页进行操作,通过还是打回。

通过后会将当前阶段的文件信息发布到hmqm系统(海尔端)进行校核,发布成功后可以切 换到下一表单进行操作(需要注意的是批准人审核时只能逐阶段审核,即只能第一个表单通过后, 才能审核第二个表单), 通过后不允许再次操作。

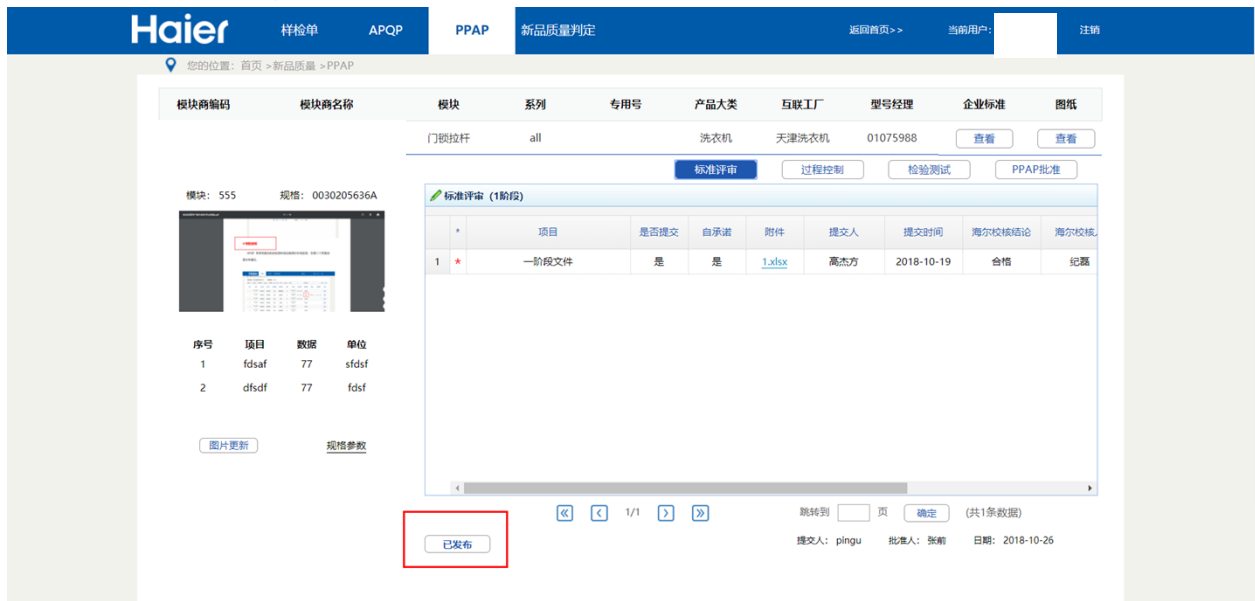

# <span id="page-10-0"></span>**4.4. 附件操作**

双击上传附件按钮打开附件操作面板,若是上传附件(提交人的操作), 则直接点击选择文 件,选择本地要上传的附件后再点击提交按钮,等待上传成功的提示框。

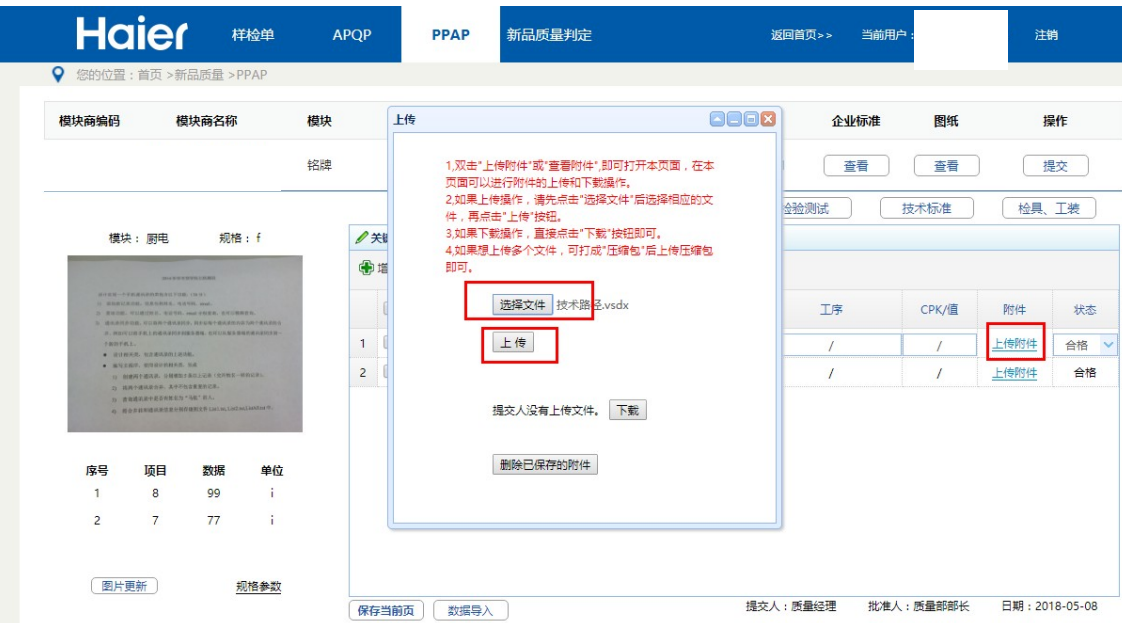

上传完毕后关闭上传成功的提示框,此时提交人也可以点击下载按钮查看文件是否上传成功。

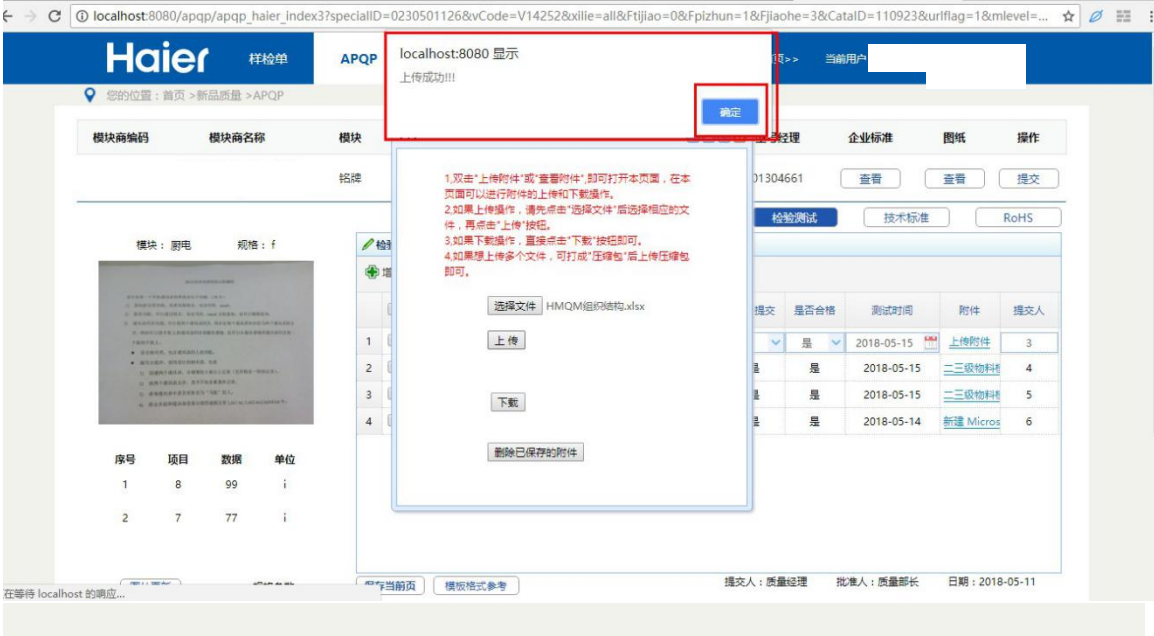

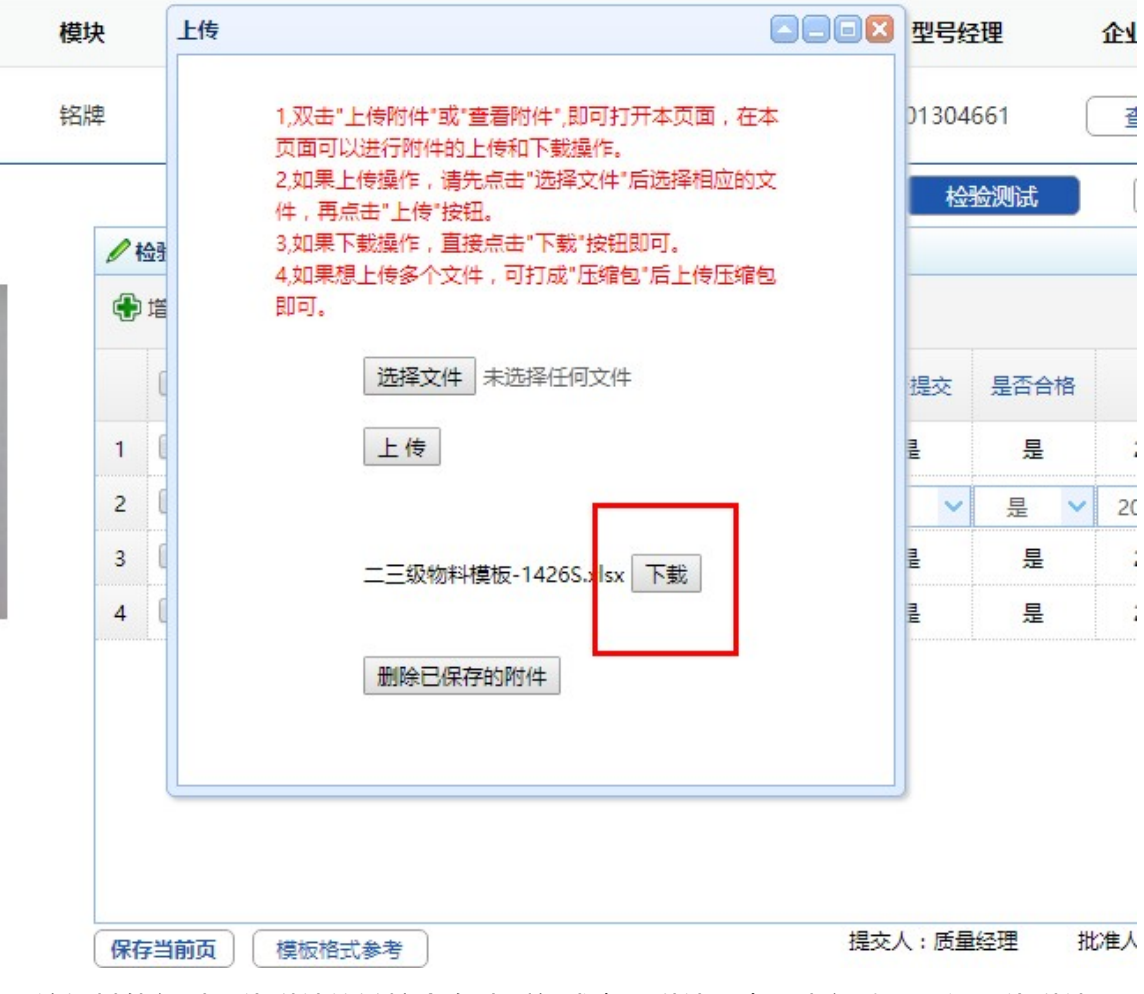

编辑其他行时上传附件的链接会自动刷新成查看附件,表明本行数据已经上传附件。

批准人和校核人双击查看附件链接打开附件面板,点击下载按钮进行附件下载。

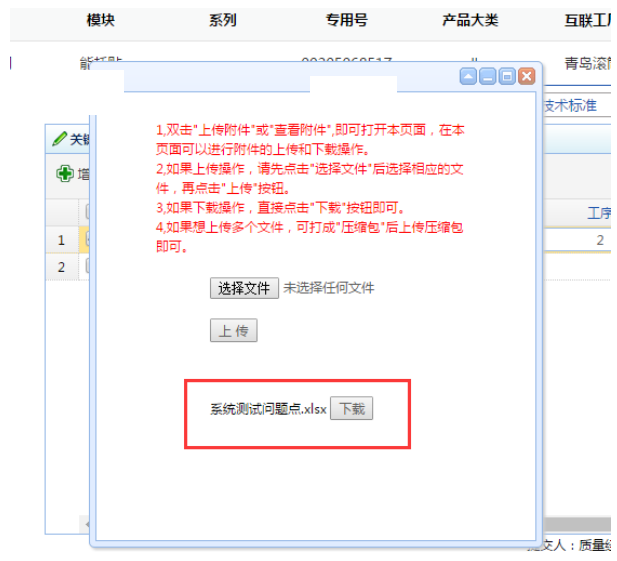

#### <span id="page-13-0"></span>**4.5. Excel 导出功能**

PPAP 数据显示页面 1 和页面 2 都有对数据进行 excel 导出的功能, 操作步骤是, 先选择导 出条件,再点击导出按钮即可生成下载Excel文件。(无筛选条件视为导出所有数据)

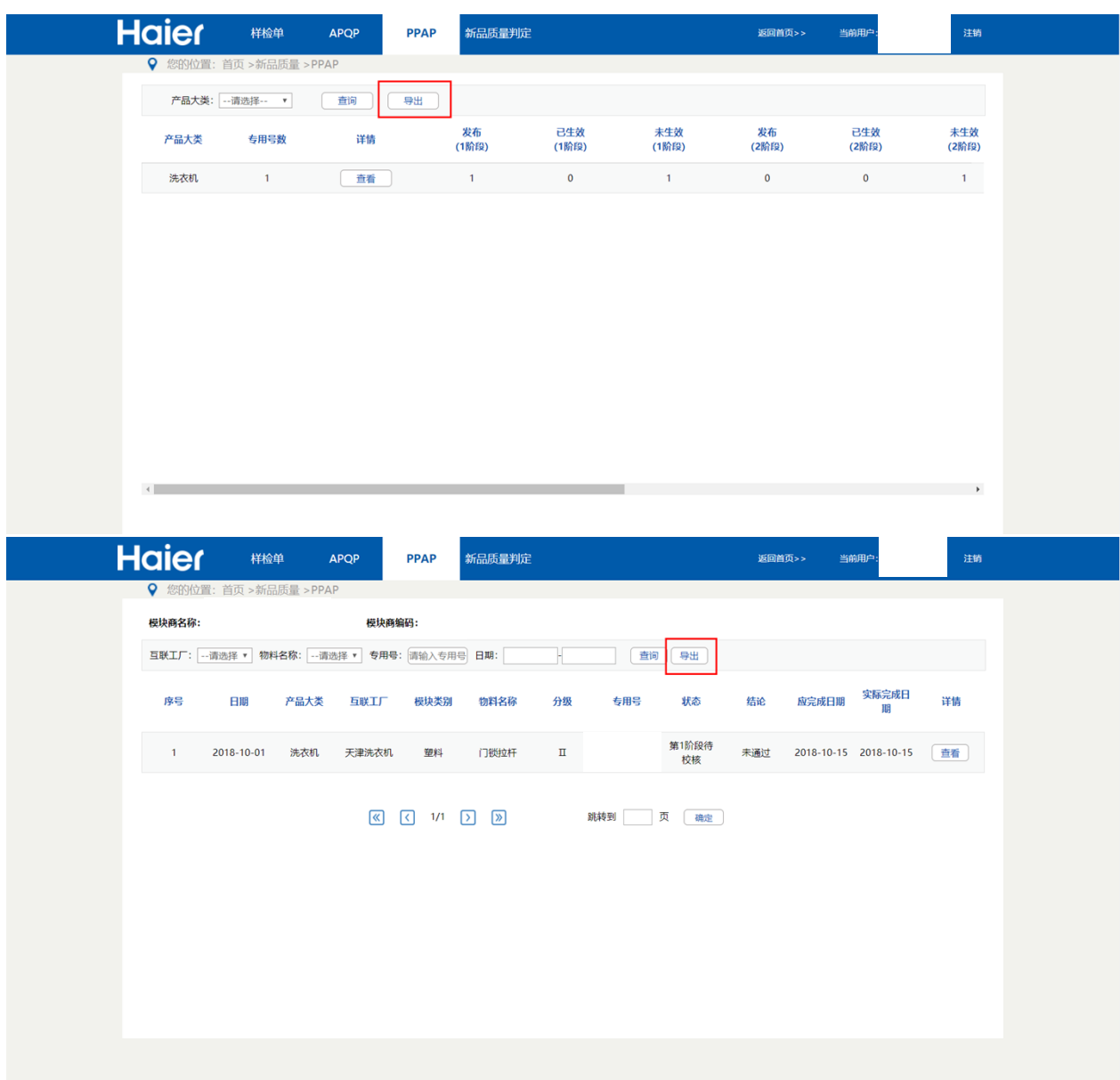

# <span id="page-13-1"></span>**4.6. Excel 数据导入功能**

PPAP 中的二三级物料支持 Excel 快速导入功能。提交人首先选择模板下载, 然后填写模板 数据(注意不要修改模板,只是填充数据;注意按备注要求填写数据;注意不要出现"\","双引 号", "&"等特殊字符),再点击选择文件按钮,上传选择的模板。最后点击导入按钮,数据 会自动填写到界面。

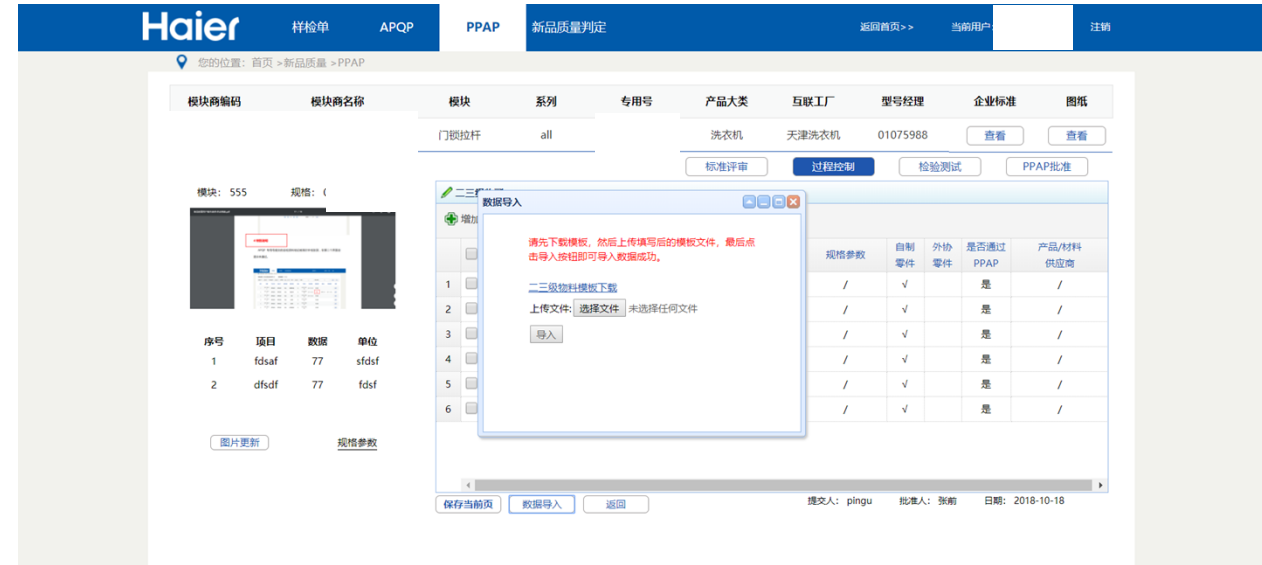

### <span id="page-15-0"></span>**5. 特别说明**

PPAP 专用号提交的自检资料,经过批准人批准后。海尔端相关人员就可以在 HMQM 系统进 行资料审核(特别说明:海尔端审核文件是逐阶段审核,即1阶段审核通过后才能审核2阶段文 件),审核结论会逐阶段实时传到 SQM 系统, 可以根据状态获取当前ppap的进程。

(1) 第\*阶段校核不合格。代表第\*个表单有资料未合格,并且希望供应商修改资料,此 时批准人需要点击打回按钮将当前表单退回。每个文件的后5列为海尔端校核结果, 也可以通过校核记录查看海尔端校核结果。

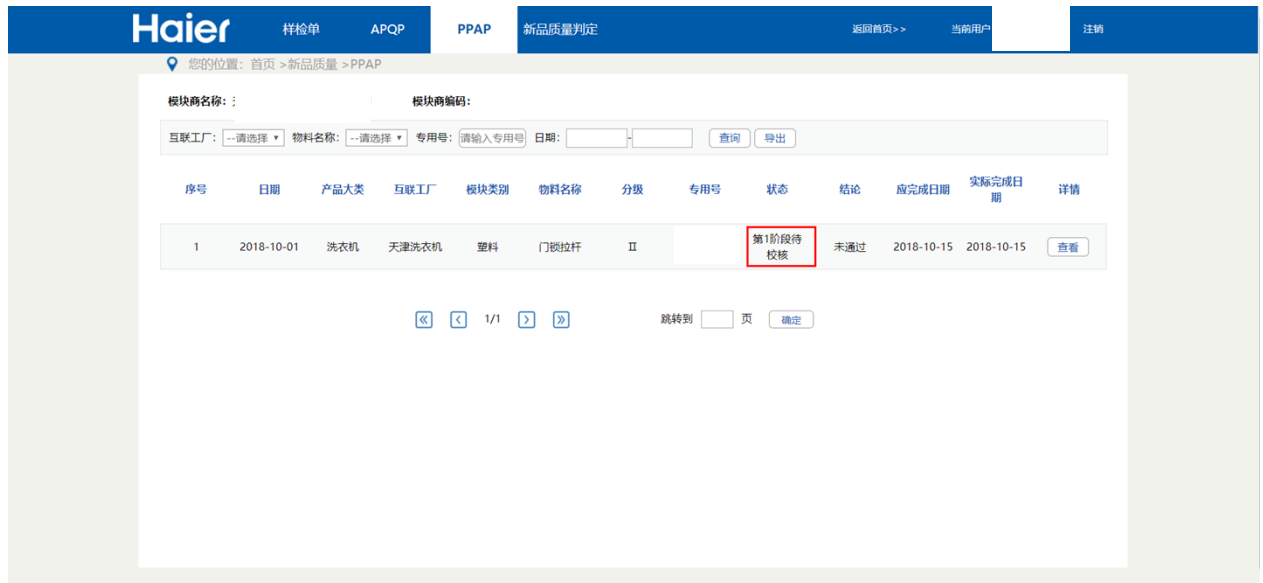

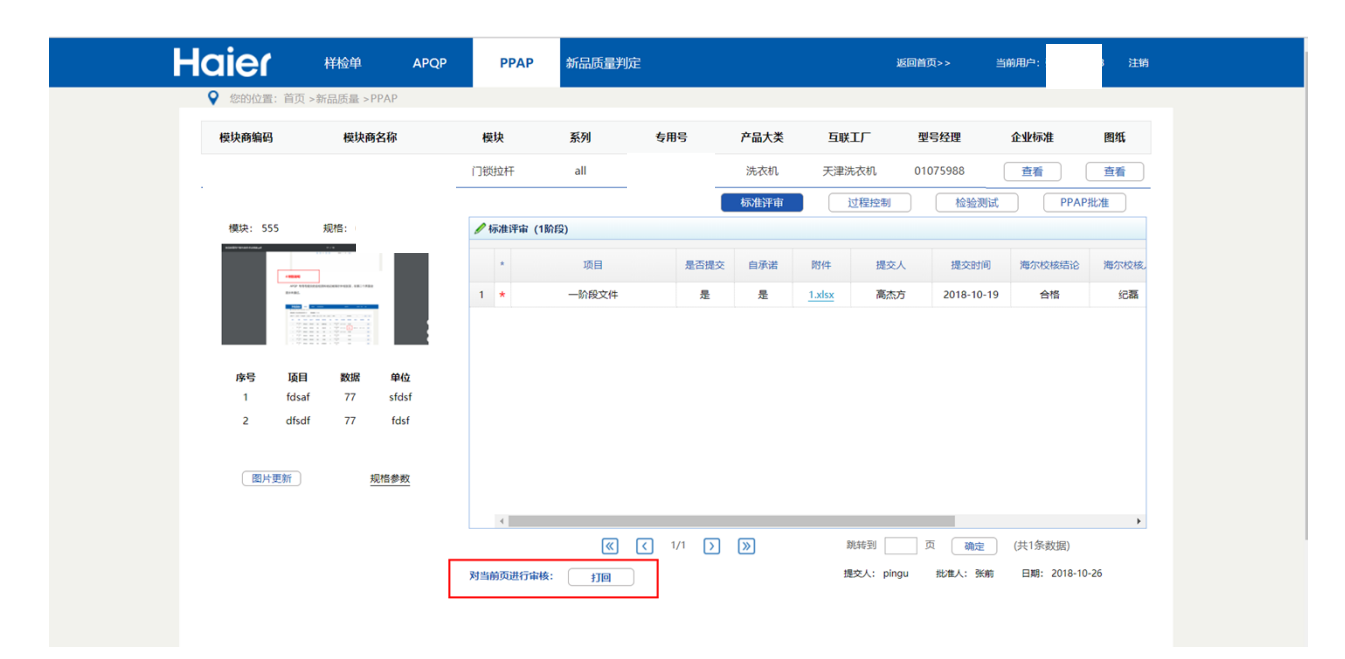

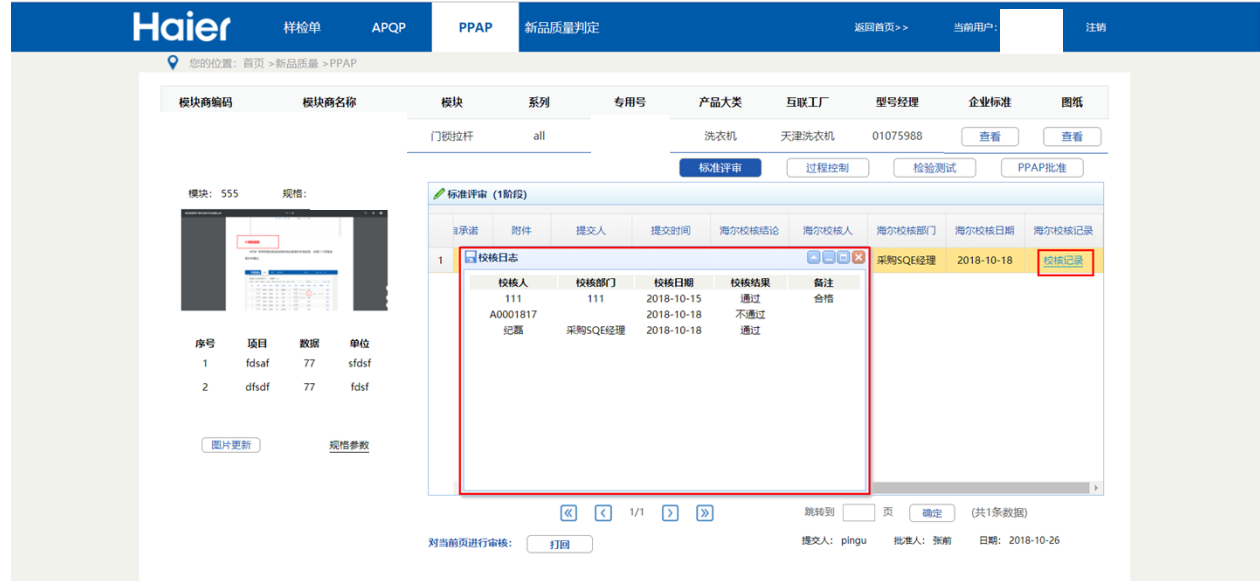

退回后,提交人权限登录只需要针对退回的表单重新上传资料。流程同 4.2提交人提交(供 应商端)。

提交后,批准人批准流程同 4.3 批准人批准(供应商端) 再等待海尔端进行审核。

(2) 第\*阶段待校核。此时代表海尔端相关人员正在审核第\*个表单的文件,请耐心等候。

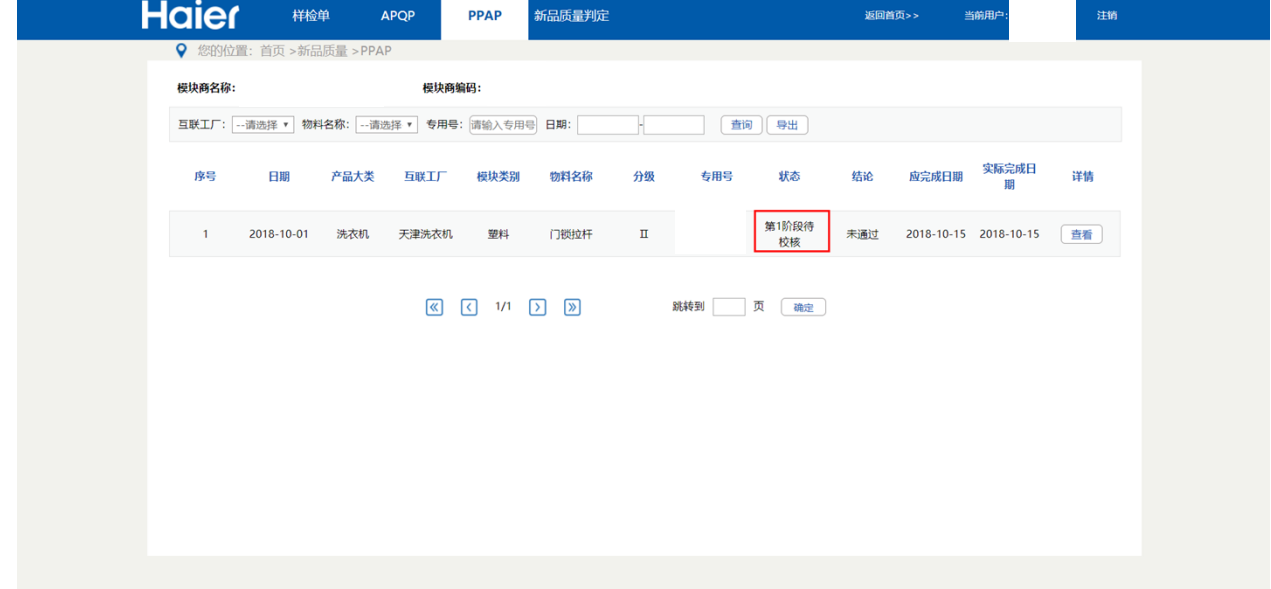

(3) 业务流程图:

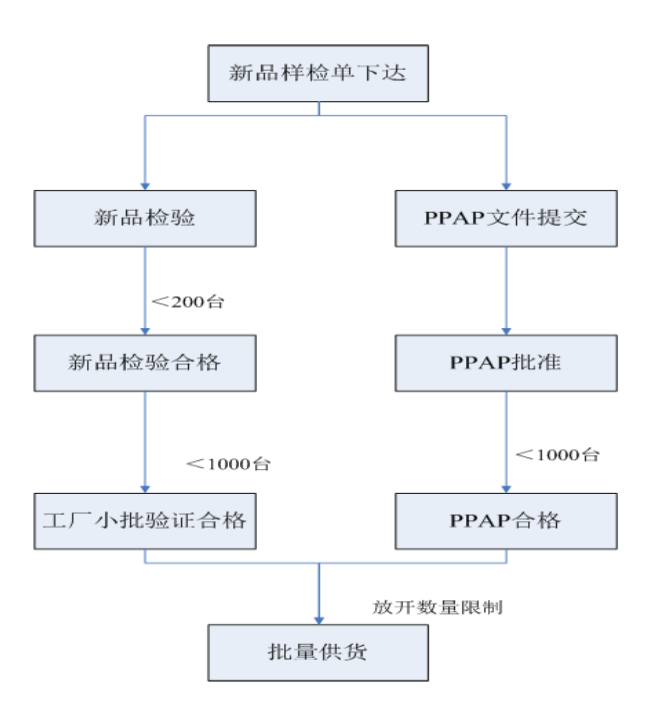